# **London South Bank**

University

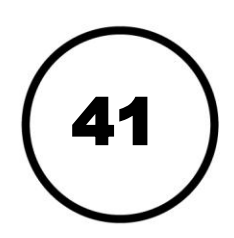

# How to connect to Wi-Fi

LSBU uses the **Eduroam** service to connect Wi-Fi devices from campus hotspots. Once you're set up, you'll automatically be connected whenever you're in range. Wireless Internet access is available across campus, though not in Halls of Residence.

### **Windows**

**Note for Windows XP users**: while the screenshots may differ, the options and dialog boxes will remain the same.

- 1. Select **Start button > Control Panel**
	- a. If in normal view, choose **View network status and tasks**.
	- b. If in Classic view, choose **Network and Sharing Center.**

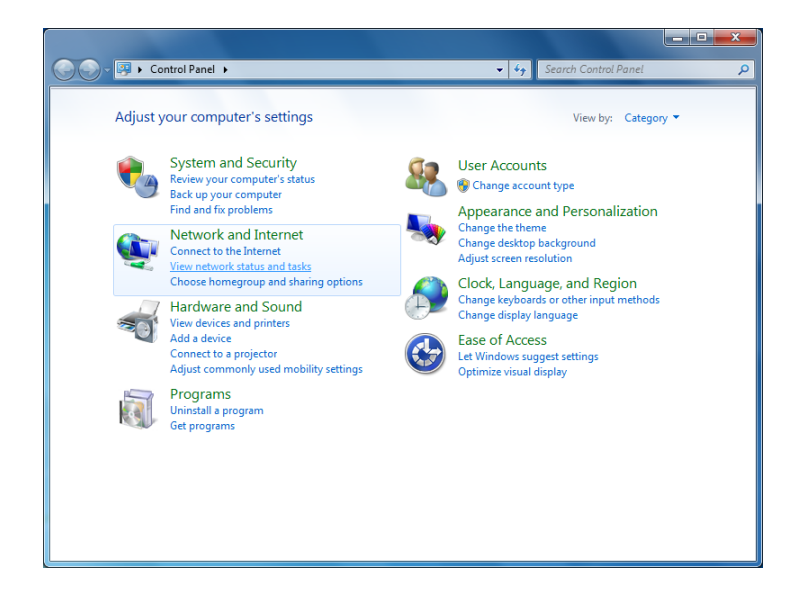

- 2. Select **Connect to a Network.**
- 3. Type **eduroam** in the **Network Name** field.
- 4. Select **WPA2-Enterprise.**
- 5. Select **Next.**

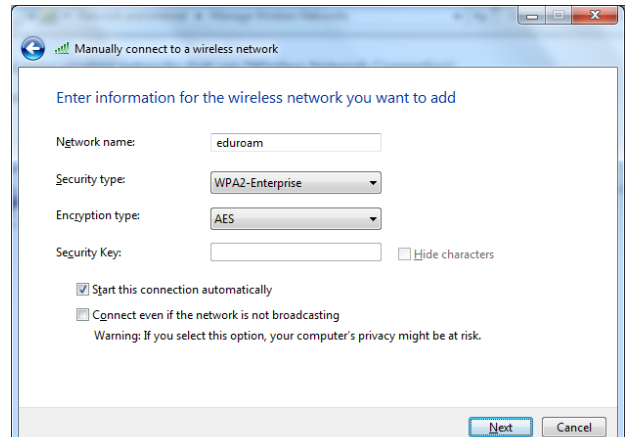

- 6 .Select **Security** tab.
- 6. Select **Encryption Type: AES Change connection settings. Network Authentication: PEAP By default this should read: Security Type: WPA2 Enterprise**
- 7. Select **Settings.**
- 8. In the **Protected EAP** properties dialog box, uncheck **Validate server certificate.**
- 9. Under **Select Authentication Method,**  choose **Secured password (EAP-MSCHAP v2).**
- 10.Select **Configure…**
- 11.In the **EAP MSCHAPv2 Properties** dialog box, uncheck the **Automatically use…** dialog box.
- 12.Click OK until you reach the **Manually connect to a wireless network** dialog box.
- 13.Select **Close.**
- 14.Right-click the **Wi-Fi** icon in the system tray:
- 15.Select **eduroam** and **Connect.**

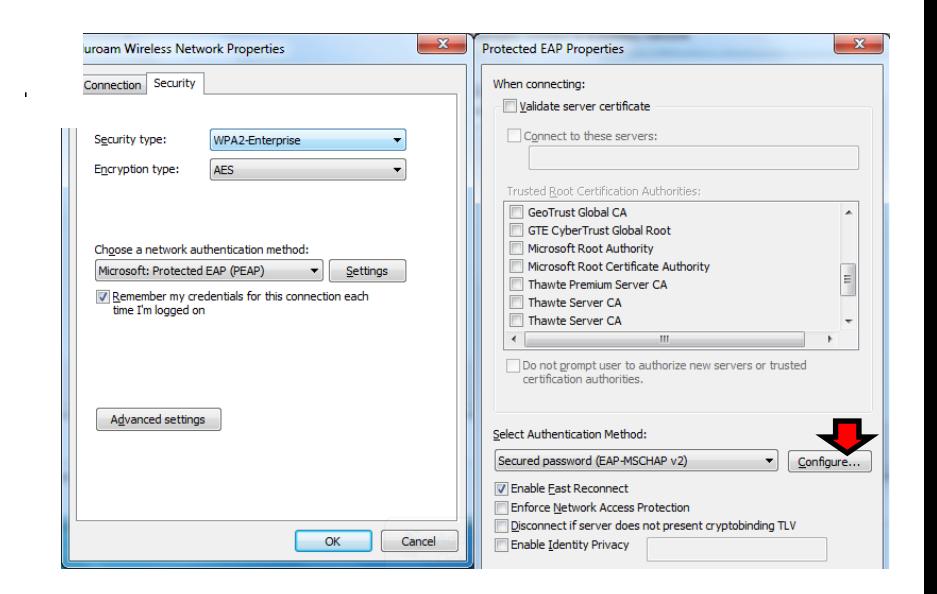

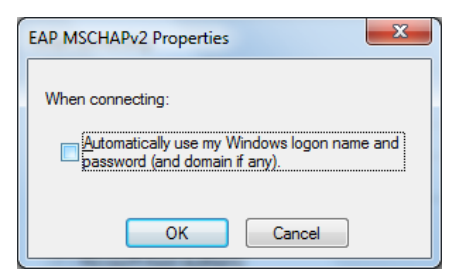

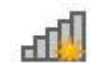

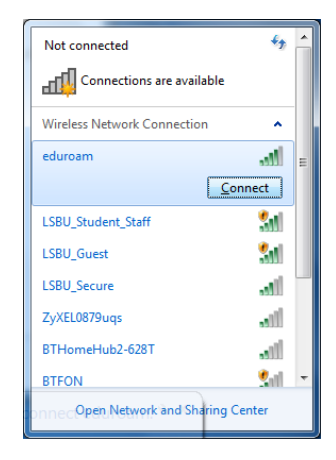

 $\overline{\mathbf{x}}$ 

OK Cancel

**Windows Security** 

Network Authentication Please enter user credentials

> username@Isbu.ac.uk .......

16. Type your username into the **Enter Credentials** box. **Type username in format: username@lsbu.ac.uk**

17. Enter your password.

18. Select **OK.**

#### **You are now connected!**

#### **Apple Mac**

- 1. Select the **AirPort** Wi-Fi icon.
- 2. Select **Join Other Network…**
- 3. Set the **Network Name** to **eduroam.**
- 4. Set **Security** to **WPA2 Enterprise.**
- 5. Set **Username** to your LSBU username. **Type username in format: username@lsbu.ac.uk**
- 6. Set **Password.**
- 7. Select **Join.**
- 8. At the Verify Certificate dialog box select Continue.

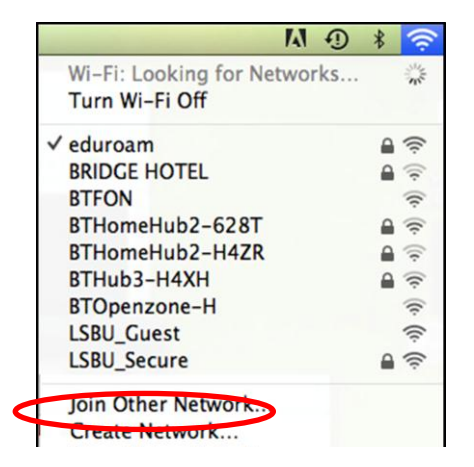

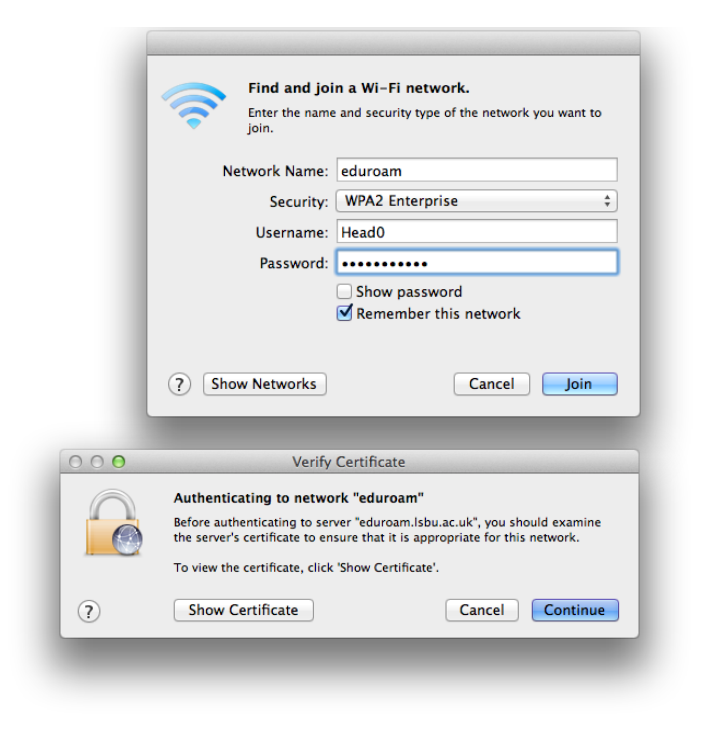

#### **You are now connected!**

#### **iPhone and iPad**

- 1. Tap **Settings.**
- 2. Tap **Wi-Fi.**
- 3. Tap **Other…**
- 4. Type in **eduroam.**

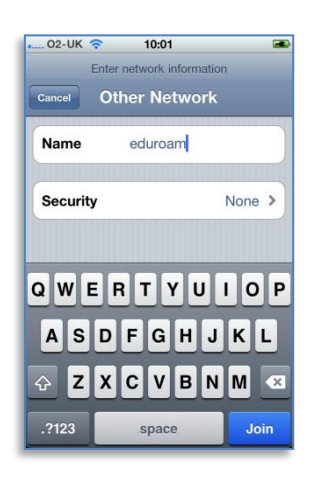

- 8. Enter username & password. **Type username in format: username@lsbu.ac.uk**
- 9. Tap **Join.**
- 5. Tap **Security.**
- 6. Select **WPA2 Enterprise.**
- 7. Tap **Other Networks.**

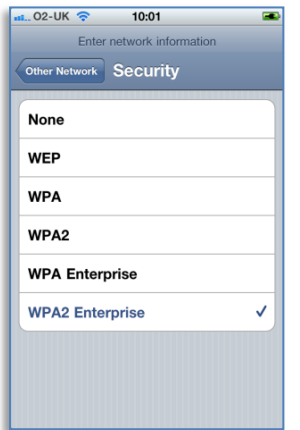

10.Tap **Accept** to accept the security certificate.

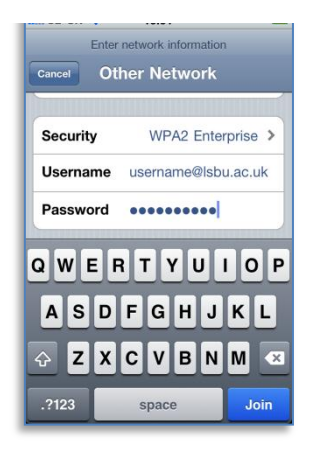

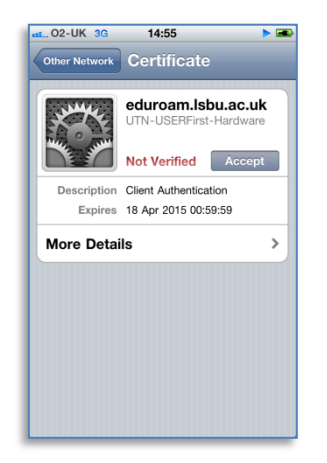

### **You are now connected!**

## **Android**

- 1. Pull down **Notifications** tray.
- 2. Tap Wi-Fi.

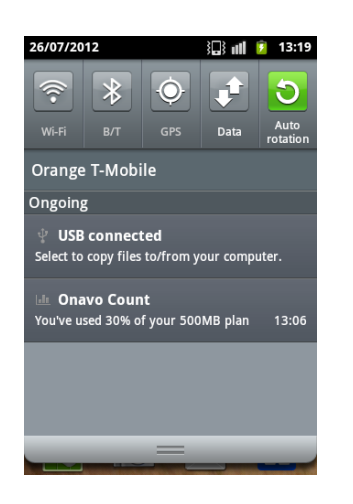

- 4. Set SSID to **eduroam.**
- 5. Set Security to **802.1x EAP.**
- 6. Set EAP method to **PEAP.**

7. Set Phase 2 authentication to **MSCHAPV2.**

3. Scroll down list to **Other networks.** 4. Scroll down & tap **Add Wi-Fi** 

**network.**

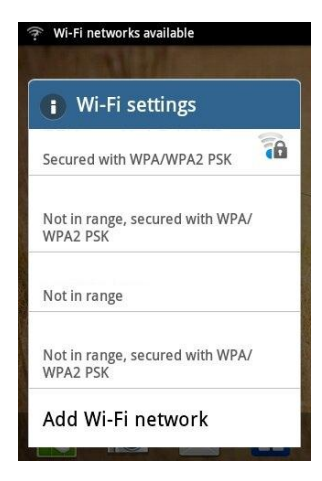

8. Set Identity to your **LSBU username Type username in format: username@lsbu.ac.uk** 9. Type **password.** 10. Tap **Connect.**

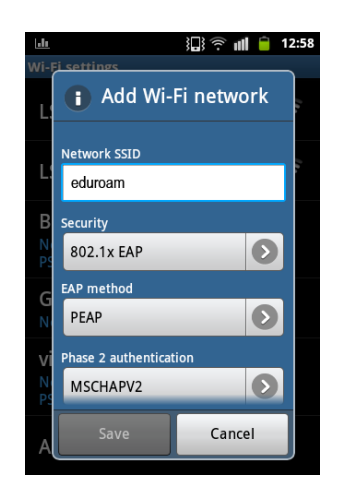

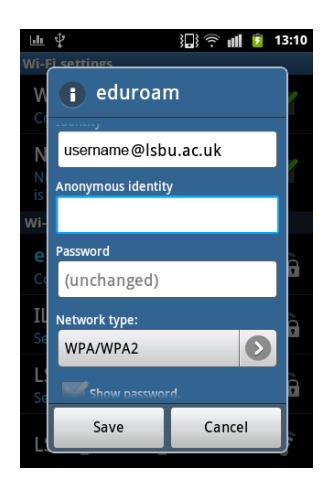

**You are now connected!**

#### **Blackberry**

- 1. Enable Wi-Fi.
- 2. Select **'Set Up Wi-Fi Network'**.

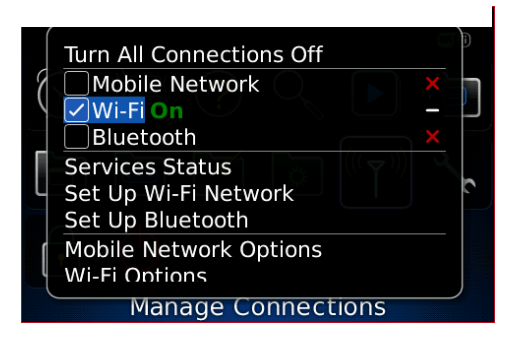

- 4. Click **'Manually Add Network'.**
	- Set Up Wi-Fi Connection WIFI) Select an option Scan For Networks Manually Add Network Push Button Setup **Back**
	- 7. Select '**WPA/WPA2 Enterprise'** for Security Type.

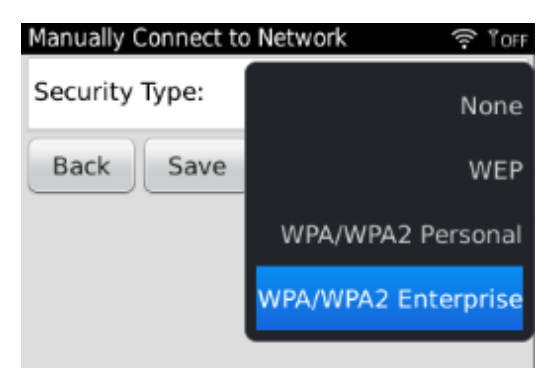

9. Enter username & password. **Type username in format username@lsbu.ac.uk**

3. Click **Next.**

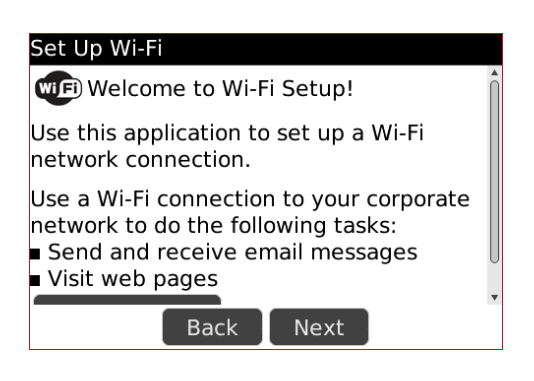

- 5. Enter '**eduroam'** in SSID.
- 6. Click Next.

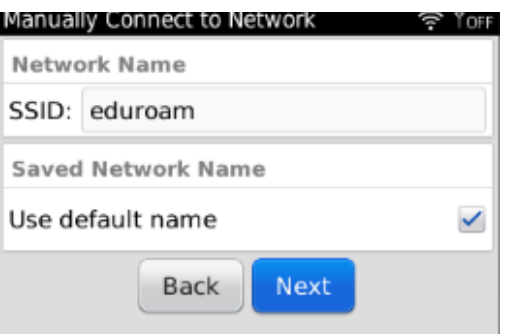

8. Select '**PEAP'** for Enterprise Sub-Type.

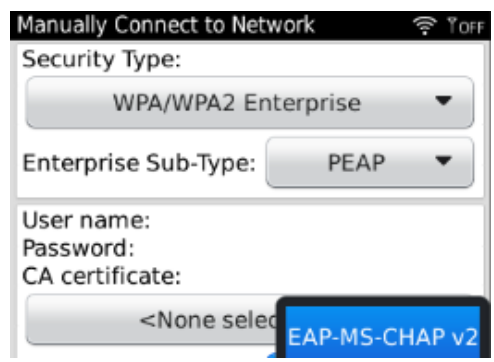

10. Click '**Inner link security'** and select **'EAP-MS-CHAP v2'.**

#### *How to connect to Wi-Fi*

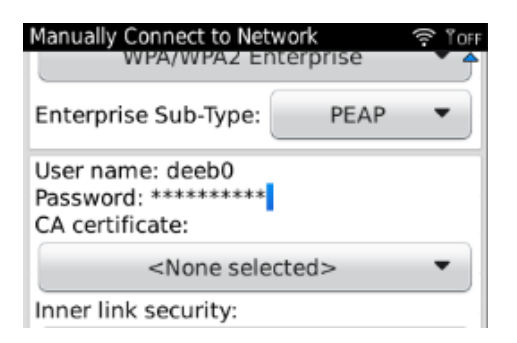

- 11.Tick '**Disable Server Certificate Validation'.**
- 12.Click '**Save and Connect'.**

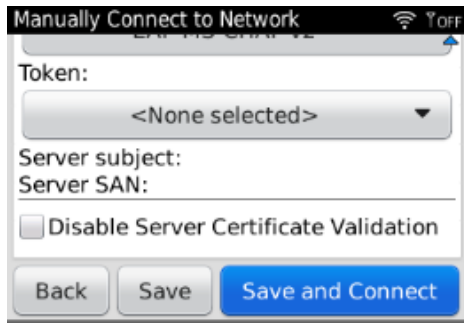

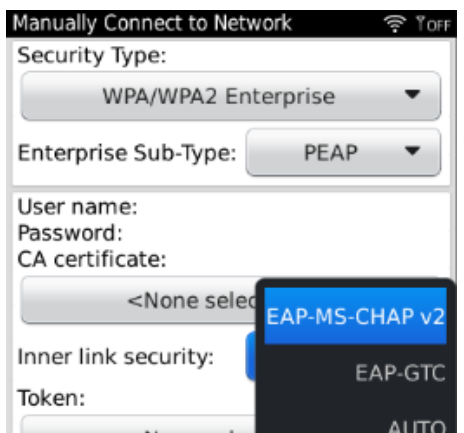

- 13. Wait a few moments.
- 14. You are now connected!

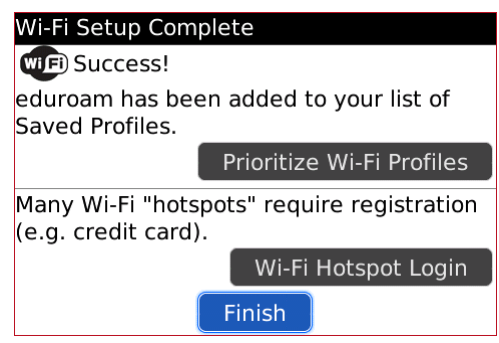

### **You are now connected!**

Tel: 020 7815 6678

- Email: [llr-itsupport@lsbu.ac.uk](mailto:llr-itsupport@lsbu.ac.uk)
- Visit: 1 South, Learning Resources Centre.

Produced by LLR 09/2012